# Skype training

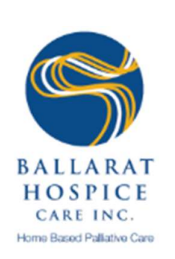

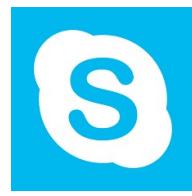

## 1. Installation (Computer):

- 1. Go to www.skype.com
- 2. Click the download button
- 3. Follow the prompts on the screen
- 4. Save to an easy to access place, such as the desktop

### 2. Installation (Phone):

- 1. Go to Play Store or App Store
- 2. Search Skype
- 3. Select the install button
- 4. Follow any further prompts, then follow the instructions below to create an account

#### 3. Creating an account:

- 1. On the Sign in-screen select Create account
- 2. Enter phone number and select **Next**
- 3. Create a password
- 4. Insert first and last name
- 5. A code will be sent via text enter this code (this can take a few minutes)
- 6. Follow any further prompts

### 4. Answering a Skype Call:

- 1. Select the video  $\Box$ <sup>4</sup> button to answer
- 2. To decline the call select the end call  $\infty$  button
- 3. To switch your camera from front to back, select the  $\mathbb{C}$  button
- 4. To end the call select the end call  $\bigcirc$  button

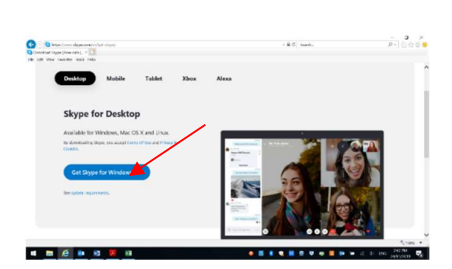

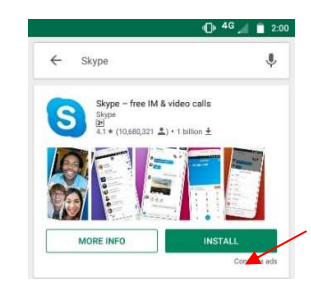

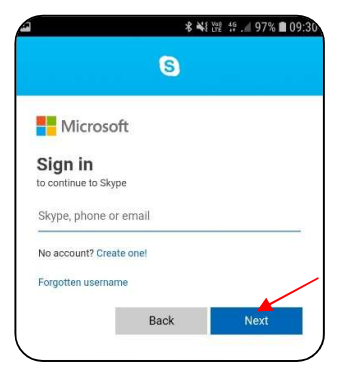

## Skype troubleshooting

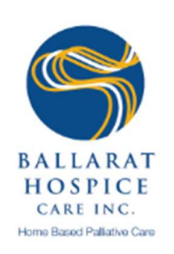

### 1. Issues with Skype Call Quality:

- Most likely a problem with Hospice or Patient internet connection
	- → Check the Skype Status Page: https://support.skype.com/en/status/ for any reported issues
	- $\rightarrow$  Ensure you meet the minimum system requirements and are using the latest version of Skype
	- $\rightarrow$  Check your computer and internet connection

## 2. Internet Connection Problems:

- Fnsure Wi-Fi is on
- Move closer to the router or access point.
- Ensure Airplane mode is off
- Restart the modem and router (unplug and wait 30seconds, plug it in again)

### 3. Audio and Video Issues (Desktop):

- Ensure Skype has permission to access your microphone and camera
- Ensure speakers, microphone and headphones are plugged in

### 4. Common error messages:

- 66-Not connected: Means you are logged out of Skype. Log back in using BCHI username and password
- 9901- Internal error: Skype is having problems